## **คู่มือการใชงานระบบผ ้ ใชู้ ้ทวไป ั่**

### **การลงชื่อเขาใช ้ ้งานระบบ**

เป็นขั้นตอนแรกของผู้ใช้ต้องทําการ Login เพื่อเข้าใช้งานระบบ ซึ่งมีขั้นตอนดังนี้

- 1. เปิด Browser (Internet Explorer/Google chrome)
- 2. พิมพ์ URL : http://medical.kmutnb.ac.th
- 3. จะปรากฏหน้าต่างสําหรับ Login

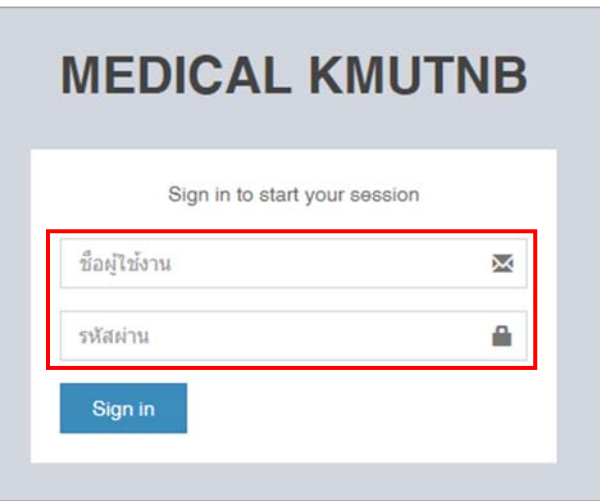

- 4. กรอกชื่อผู้ใช้งาน และรหัสผ่าน
- 5. คลิกปุ่ม Sign in

#### **1. การบันทึกใบเบิกเงิน**

หลังจากทำการ Login เข้าสู่ระบบเรียบร้อยแล้วจะปรากฏหน้าของระบบของประกอบไปด้วย ส่วนต่าง ๆ ดังนี้

- 1. ชื่อผู้ใช้งานและสถานะการใช้งาน
- 2. เมนูใบเบิกของตนเอง
- 3. เมนูสําหรับ Logout ออกจากระบบ

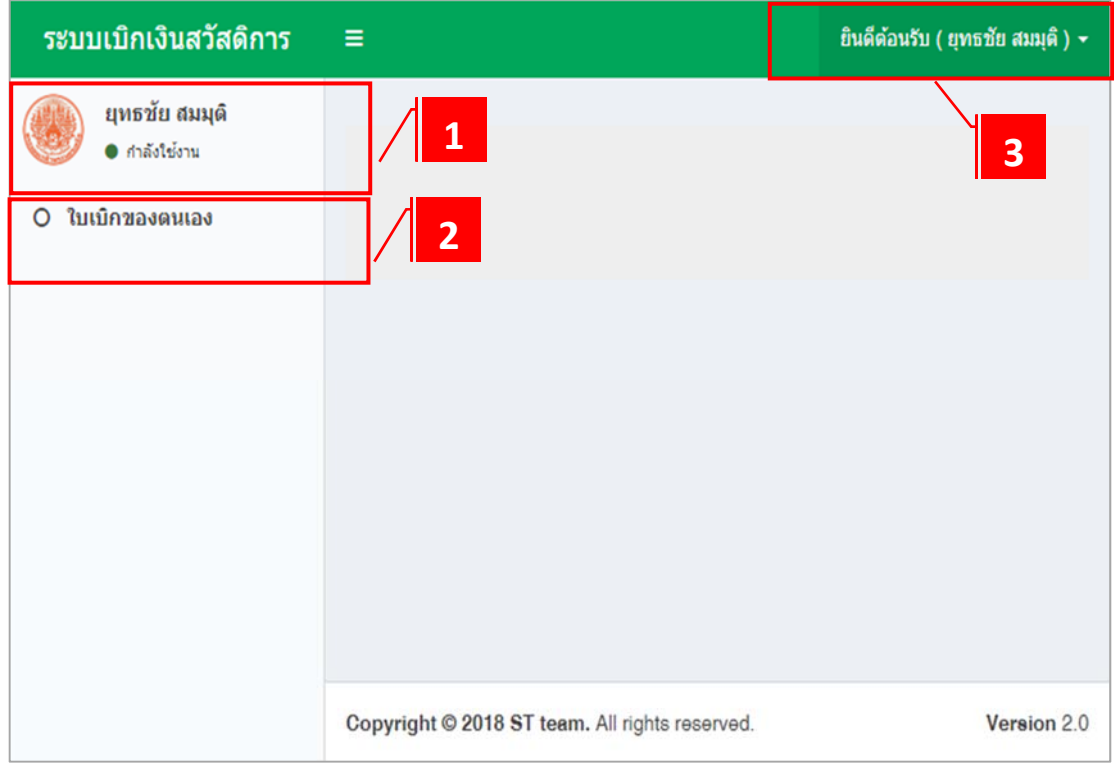

2

## **1. เมนูใบเบิกของตนเอง**

เมื่อคลิกที่เมนูใบเบิกแล้วระบบจะแสดงรายการทั้งหมดที่ผู้ใช้งานเคยเบิกจ่ายค่ารักษาพยาบาล หรือไม่มีรายการที่เคยเบิกรวมถึงการเพิ่มรายการเบิกจ่ายค่ารักษาพยาบาล

- 1. เมนูสําหรับการเพิ่มข้อมูลใบเบิกจ่าย
- 2. พื้นที่แสดงรายการเบิกจ่ายและสถานะการดำเนินการ
- 3. ค้นหารายการ

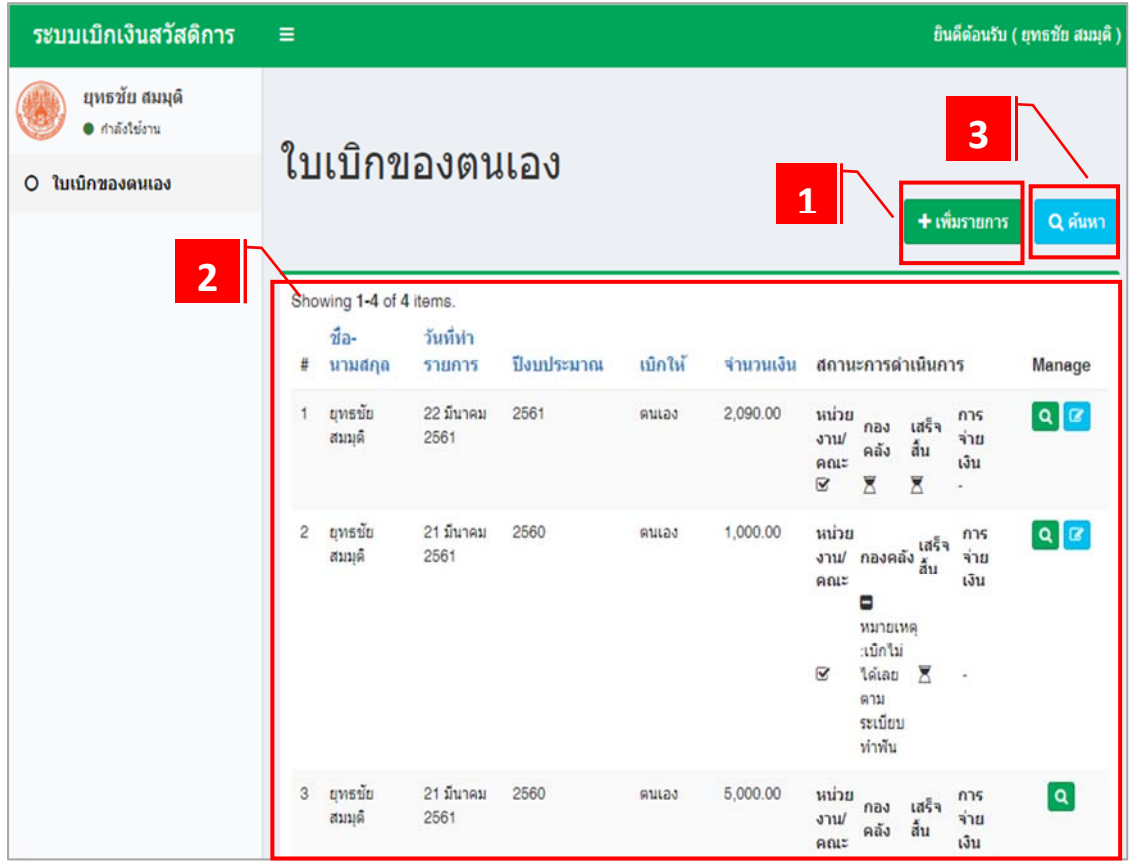

## **2. การเพิ่มรายการใบเบิกของตนเอง**

คลิกที่เมนูเพิ่มรายการ ระบบจะแสดงแบบฟอร์มเพื่อให้กรอกข้อมูลมทีั้งหมด 4 ส่วน ดังนี้

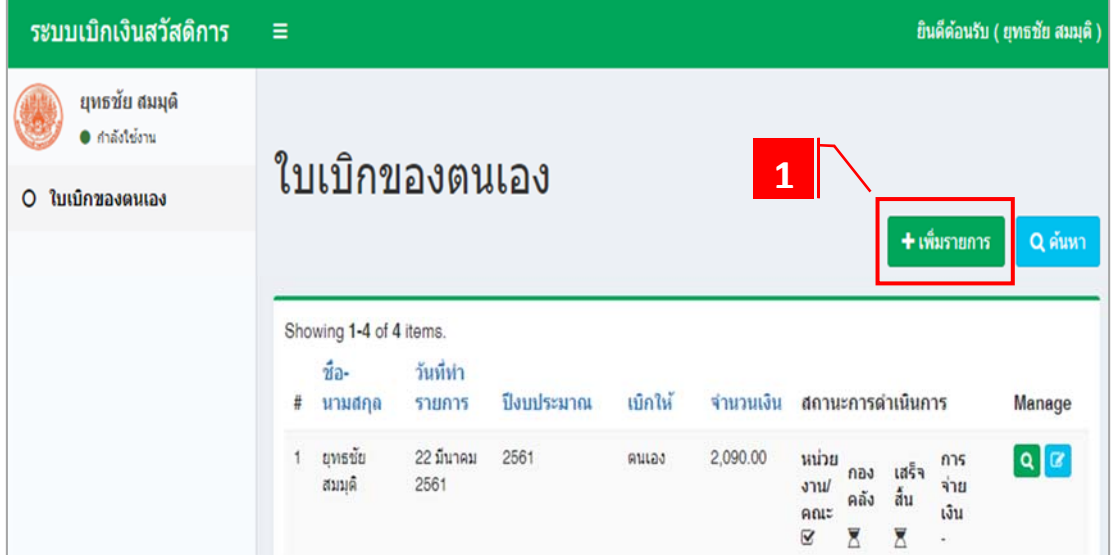

#### 1. ประวัติส่วนตัว

กรอกข้อมูลประวัติส่วนตัว (ระบบจะทําการกรอกให้อัตโนมัติตามชื่อผู้ใช้ที่ Login เข้าระบบ)

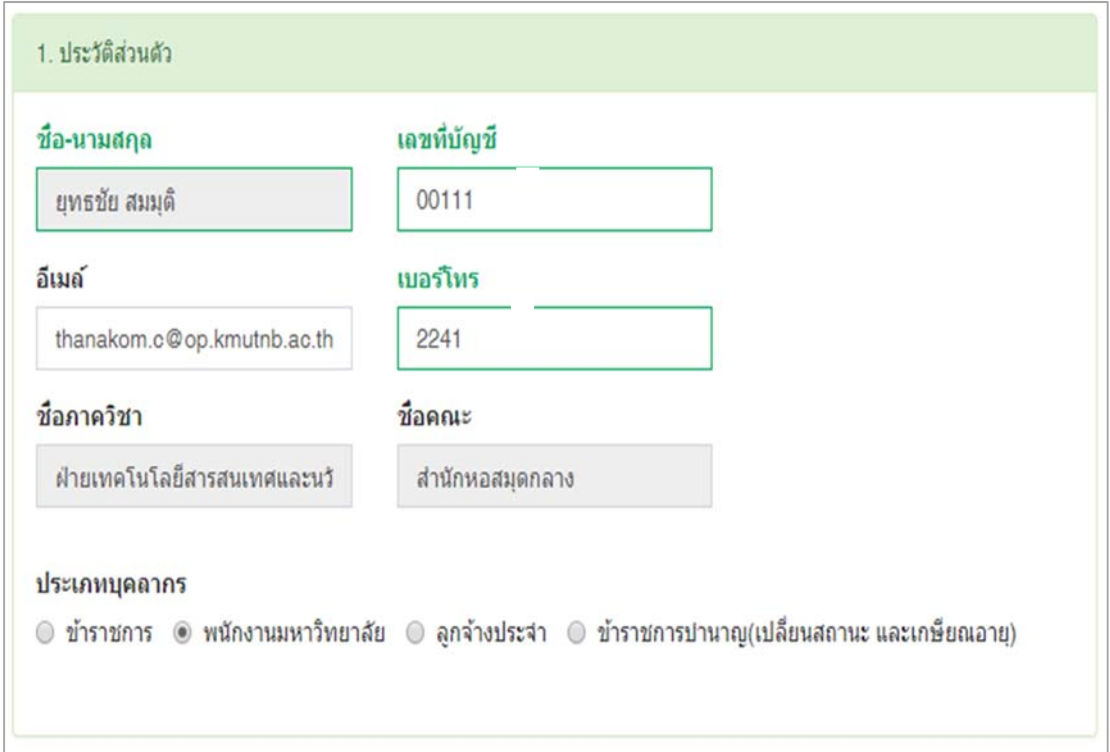

2. ขอเบิกค่ารักษาพยาบาล

 2.1 การเลือกประเภทการเบิก เช่น บิดา ก็ให้คลิกเลือกที่ช่องของบิดาจะปรากฏช่องให้ กรอกข้อมูลเพิ่มเติม พร้อมกรอกข้อมูลให้ครบถ้วน

 2.2 ในช่องของจํานวนเงิน ระบบจะแสดงจํานวนเงินที่ผู้ใช้งานสามารถเบิกได้และ ยอดคงเหลือที่สามารถเบิกได้

2.3 กรอกข้อมูลในช่องต่าง ๆ ให้ครบถ้วน

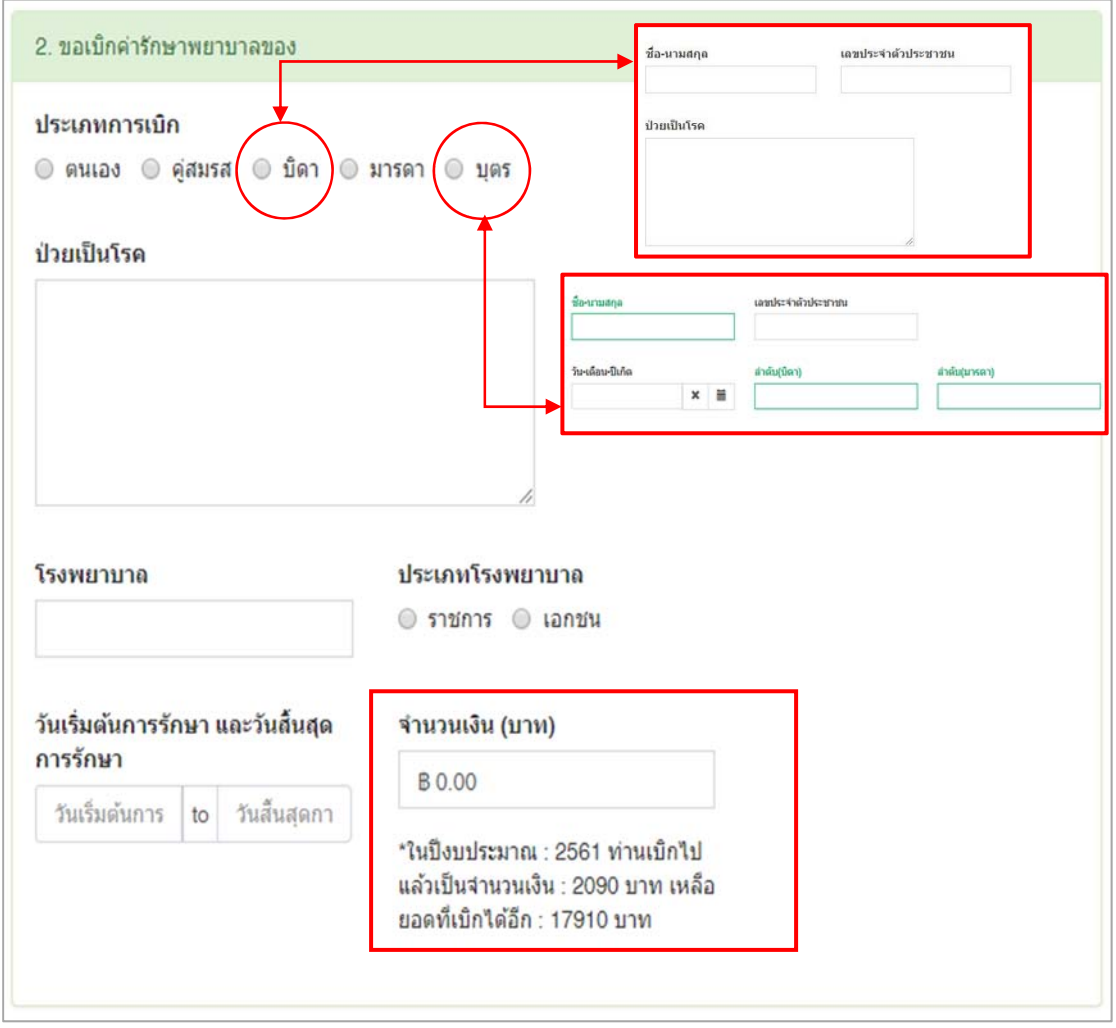

3. สิทธิในการเบิกจ่ายค่ารักษาพยาบาล

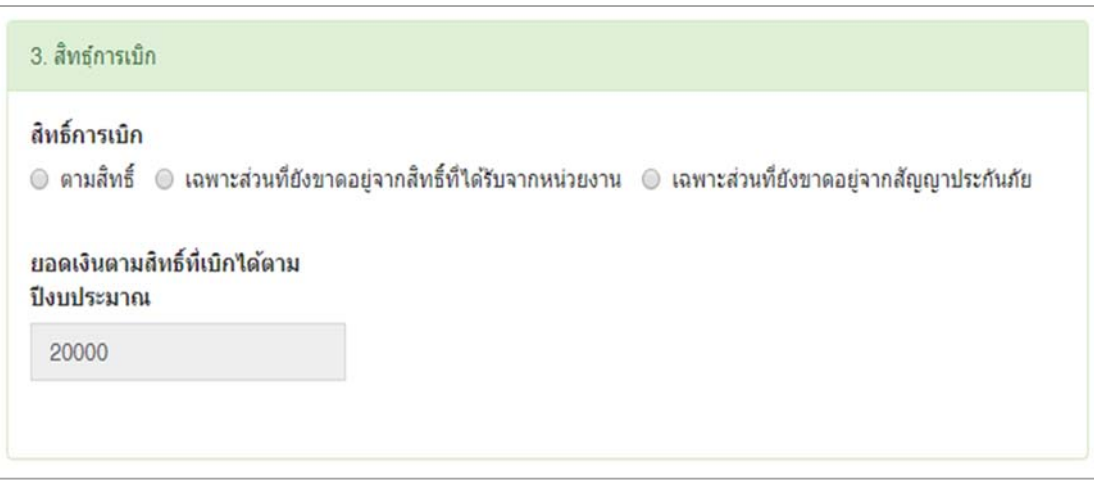

- 4. เอกสารอ้างอิง
	- 1. ในช่องจำนวนเอกสารที่แนบ ให้ใส่จำนวนของเอกสารที่ต้องการแนบ
	- 2. กดปุ่ม Add File เพื่อเพิ่มช่องในการแนบไฟล์

 3. กดปุ่ม Browse… เพื่อเลือกไฟล์เอกสารที่ต้องการแนบ (หากผู้ใช้เลือกไฟล์ผิดสามารถ กดลบที่ปุ่ม Delete)

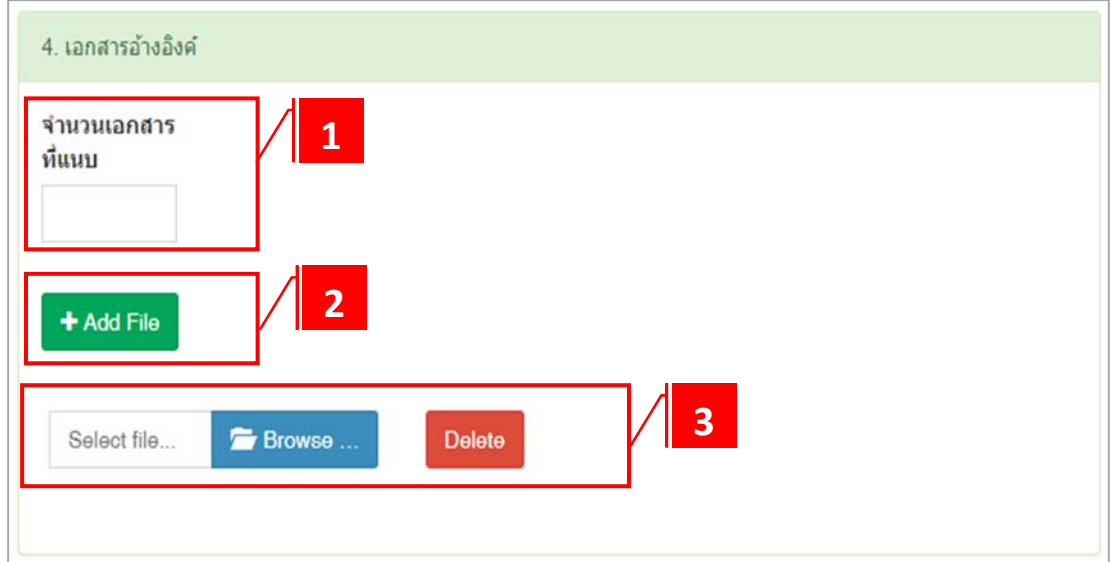

5. กดปุ่มบันทึกรายทั้งหมดหลังจากกรอกข้อมูลเรียบร้อยแลว้

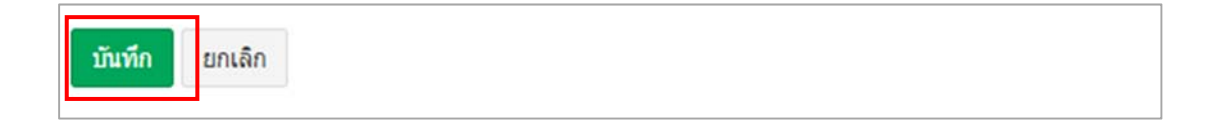

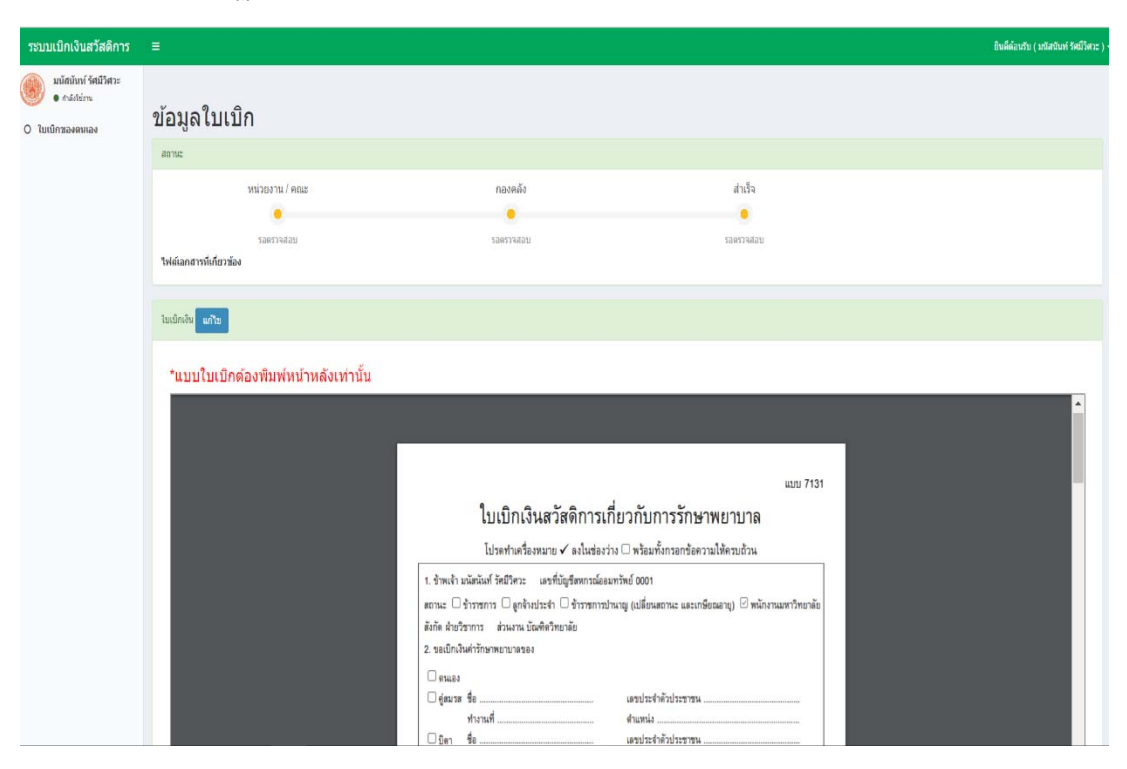

6. จะปรากฏหน้าใบเบิกเงินสวัสดิการเกี่ยวกับการักษาพยาบาล (แบบ 7131)

**3. การแสดงผลเมื่อทําการเพิ่มรายการเรียบรอยแล ้ ้ว**

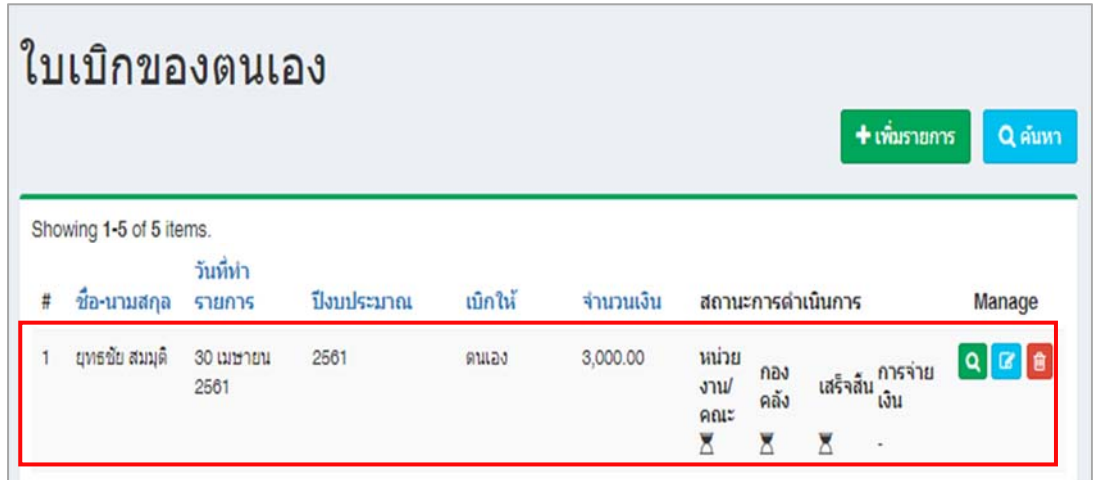

## **4. สถานะการดําเนนการและการจ ิ ัดการ**

 $4.1$  สถานะของการรอดำเนินการ  $\boxed{\triangle}$ 

4.2 สถานะของการแสดงว่าผ่านการอนุมัติแล้วของแต่ละหน่วยงาน หน่วยงานคณะ/ กองคลัง/เสร็จสิ้น  $\boxed{\textbf{g}}$ 

4.3 สถานะการจ่ายเงินขึ้นอยู่กับกองคลัง ว่าจะได้รับเงินผ่านช่องทางไหน เช่น โอนเข้า สหกรณ์ออมทรัพย์ฯ

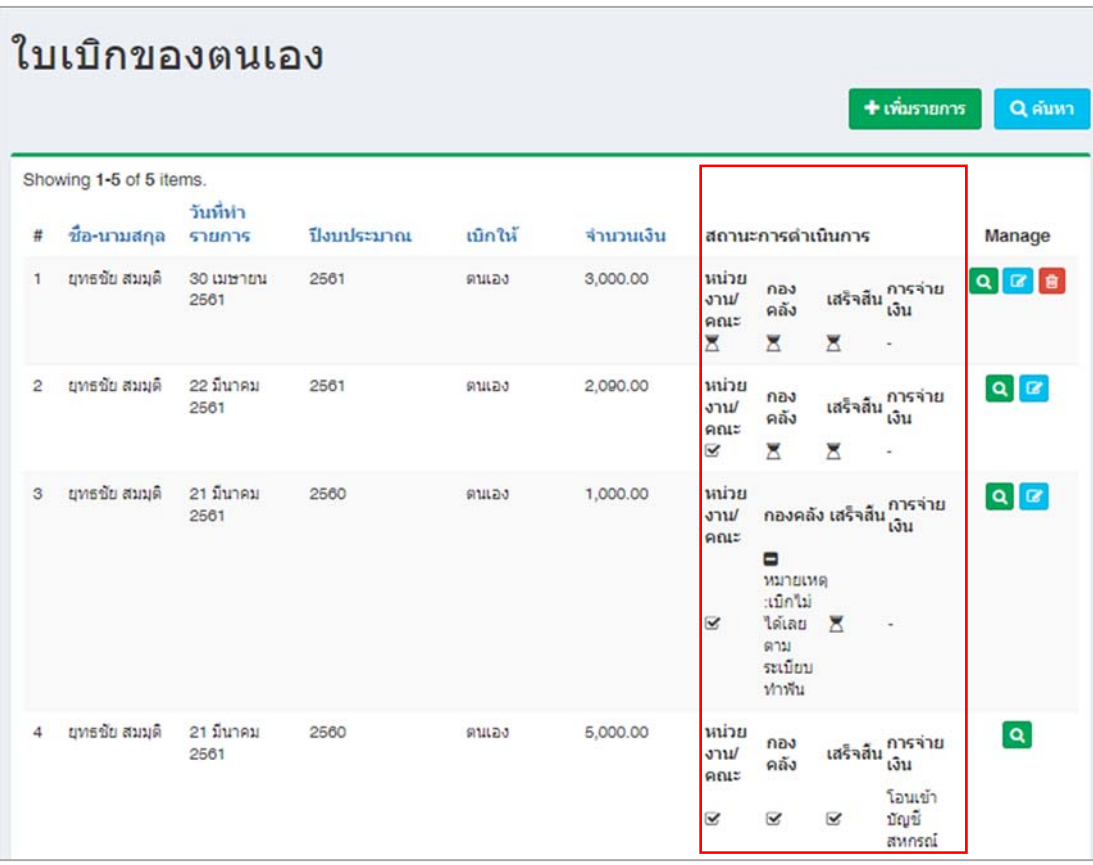

**5. การตรวจติดตามสถานะของรายการ** 

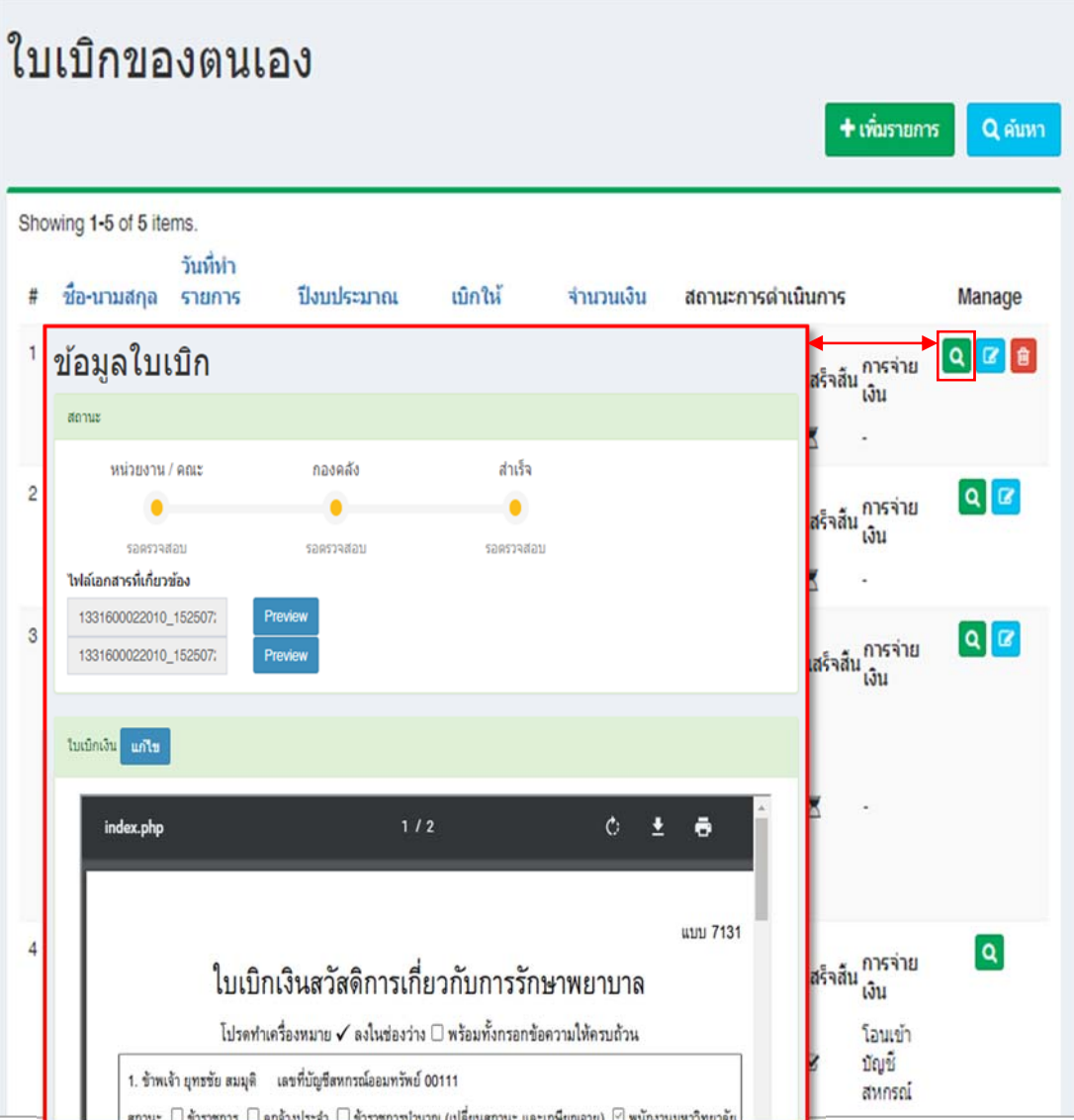

# **6. การแก้ไขข้อมูลรายการ**

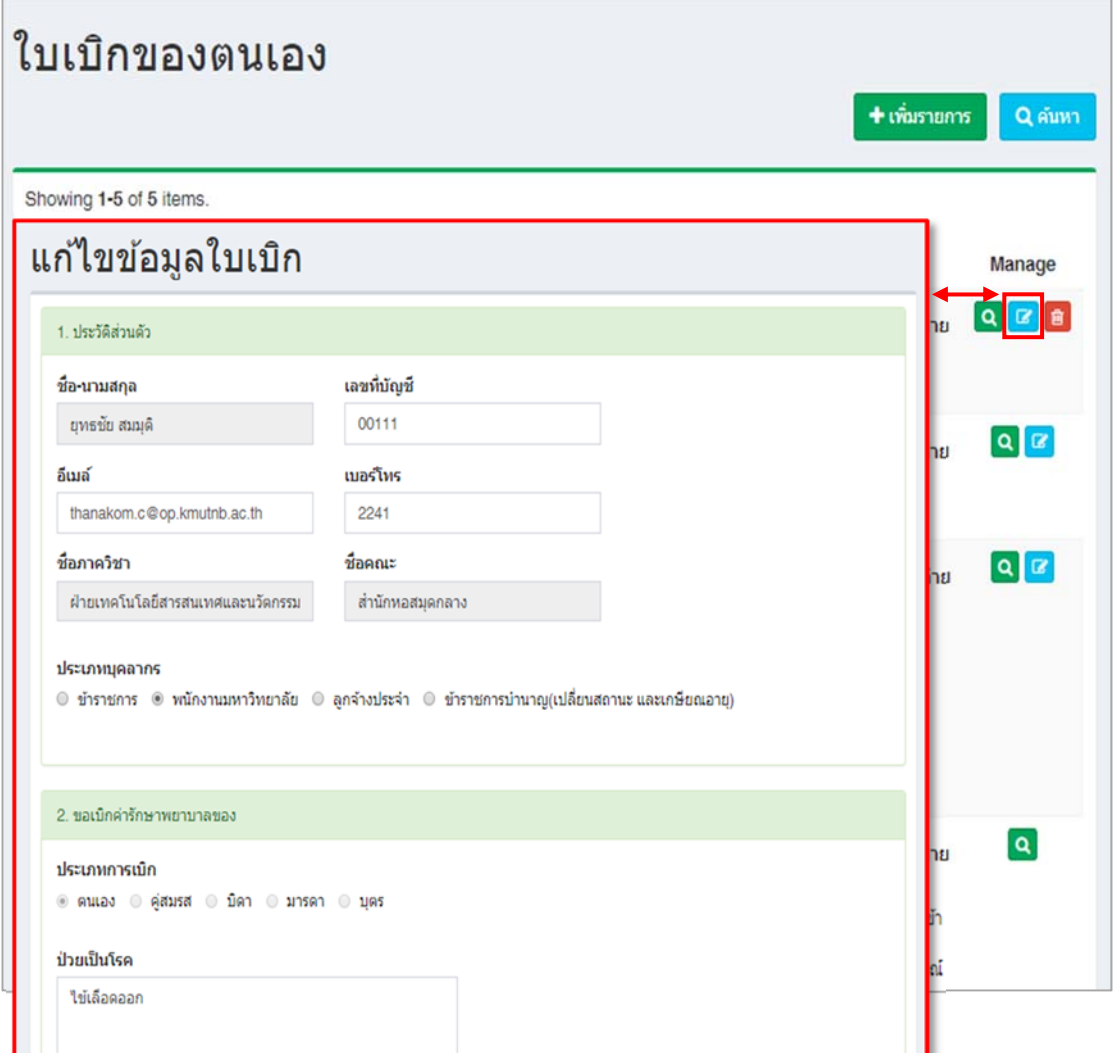

**7. การลบใบรายการ**

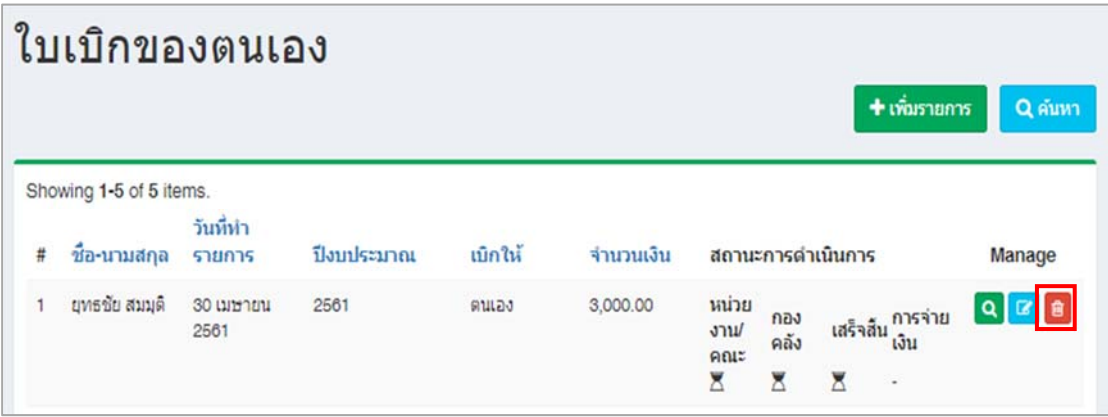

ı

### **2. สิทธในการจ ิ ัดการรายการหลังจากส่งใบเบิก**

- 1. เมื่อรายการเบิกจ่ายได้ผ่านการอนุมัติจากหน่วยงานคณะแล้วจะไม่สามารถลบรายการได้
- 2. เมื่อรายการเบิกจ่ายผ่านการอนุมัติจากกองคลังแล้วไม่สามารถแก้ไขรายการได้

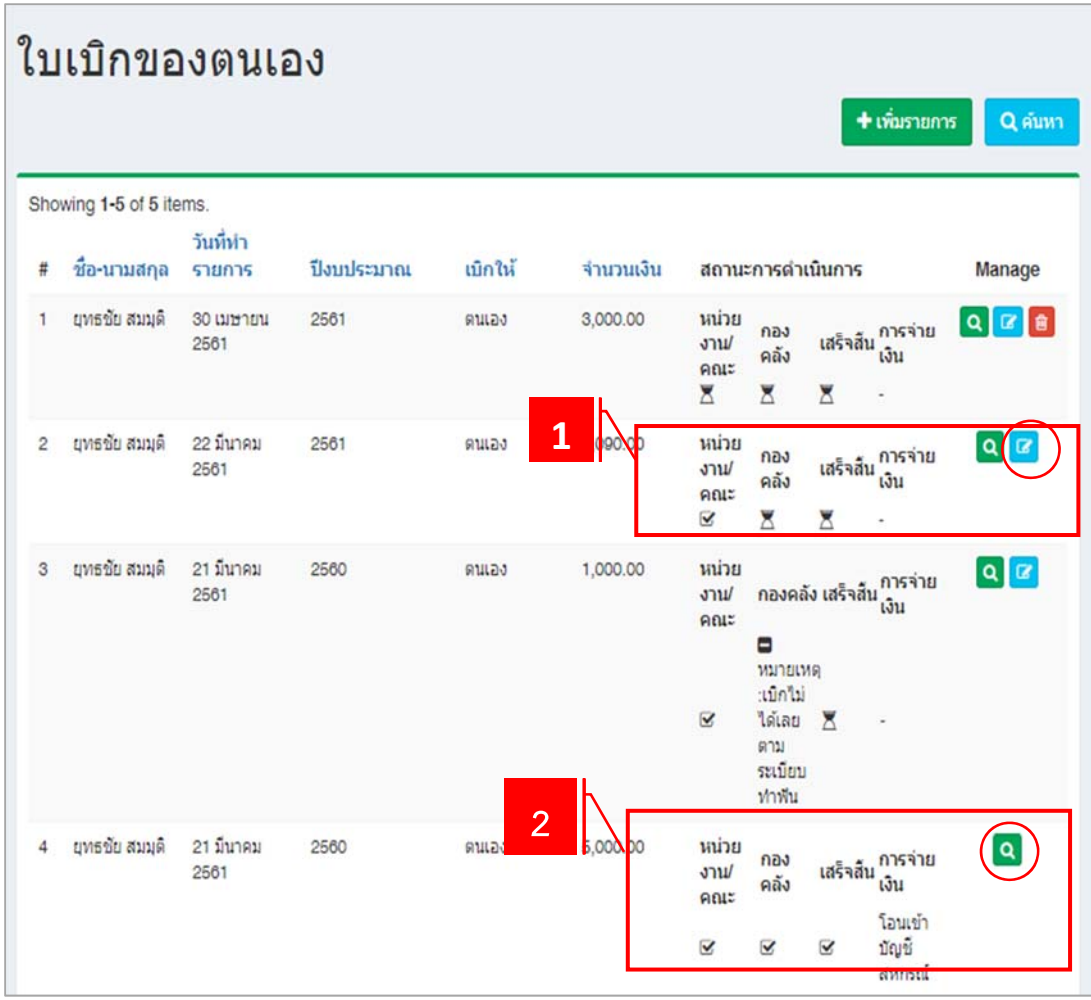

#### **3. การแจ้งสถานะข้อมูลผ่าน E-Mail ไปยังผใชู้ ้งาน**

3.1 แจ้งสถานะเมื่อใบเบิกกําลังถูกส่งไปยังเจ้าหน้าที่การเงินส่วนงาน/คณะ เพื่อรอการตรวจสอบ

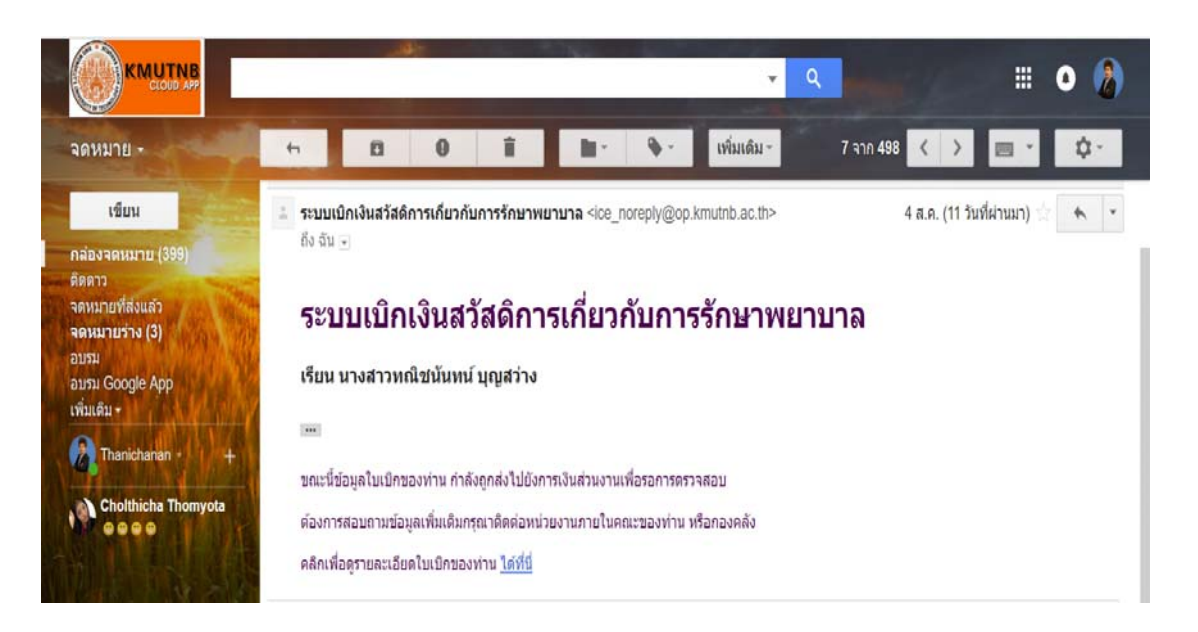

3.2 แจ้งสถานะเมื่อมีผ่านการตรวจสอบจากการเจ้าหน้าที่การเงินส่วนงาน/คณะ

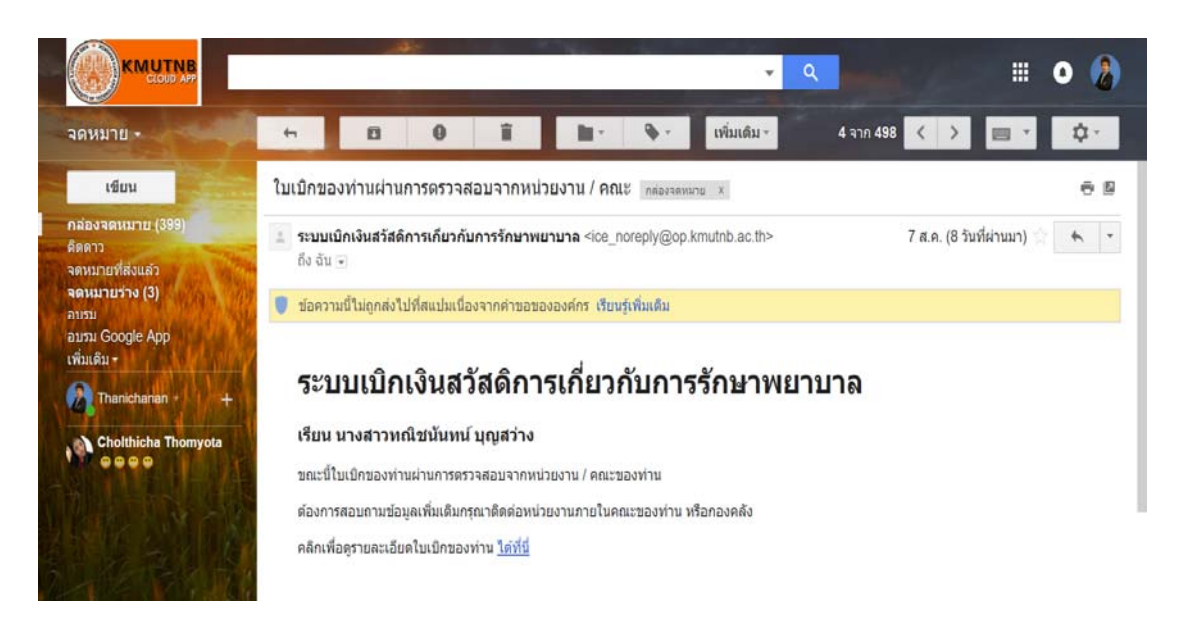

3.3 แจ้งสถานะเมื่อมีผ่านการตรวจสอบจากเจ้าหน้าที่การเงินกองคลัง/มหาวิทยาลัย

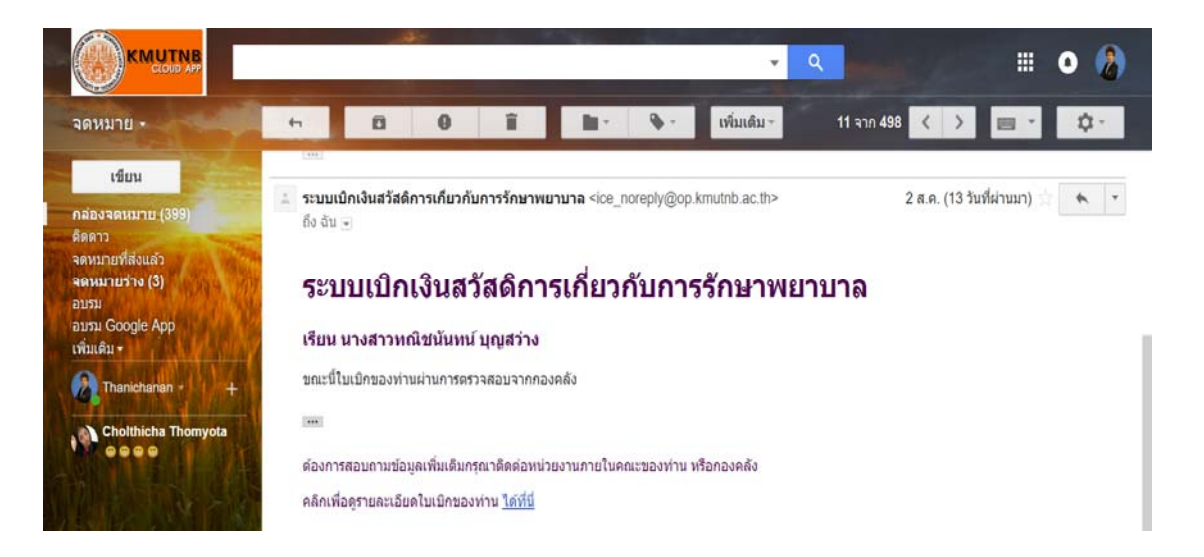

3.4 แจ้งสถานะเมื่อมีการจ่ายเงิน/โอนเงิน โดยระบุวันเดือนปีที่จ่ายหรือโอนเงิน

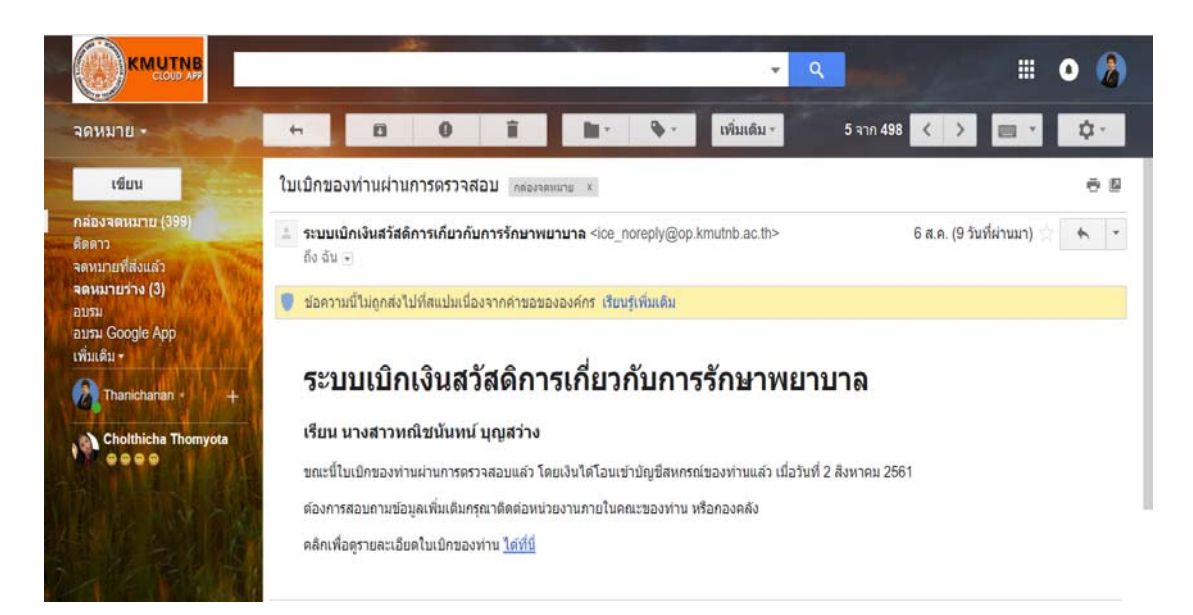

3.5 แจ้งสถานะเมื่อไม่ผ่านการตรวจสอบจากเจ้าหน้าที่การเงินส่วนงาน/คณะ

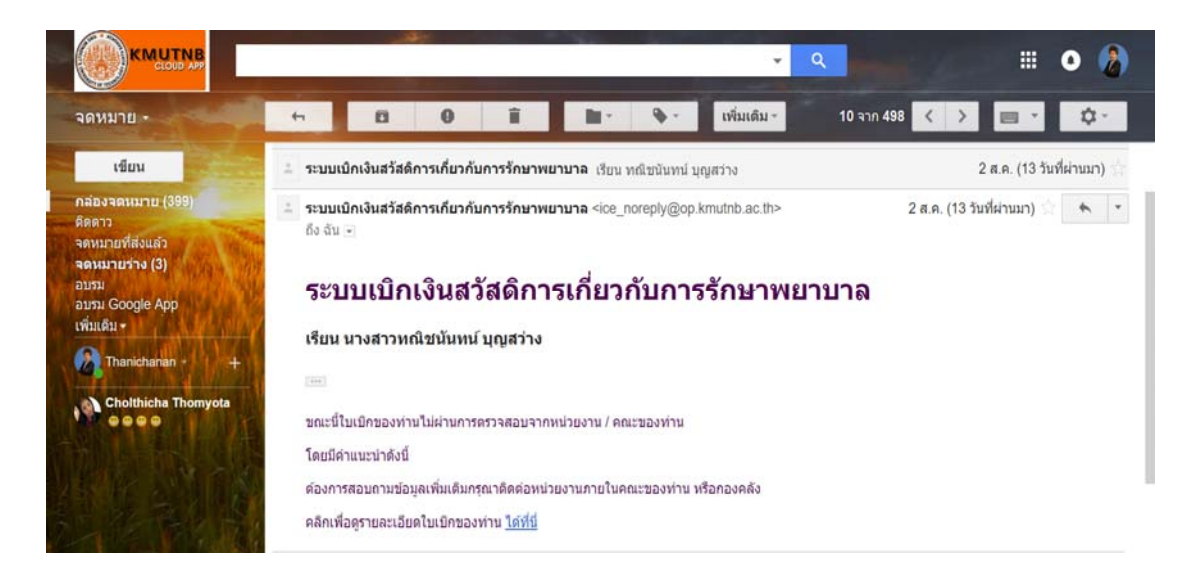

#### **4. การพิมพ์รายงานการเบิกจ่ายเงินสวสดั ิการของตนเอง**

#### รายงานการเบิกจ่ายเงินสวัสดิการค่ารักษาพยาบาล ทณิชนันทน์ บุญสว่าง คณะเทคโนโลยีสารสนเทศ ระหว่างวันที่ 22 มีนาคม 2561 ถึงวันที่ 20 กันยายน 2561 ยอดงบประมาณที่ได้รับ 20,000.00 บาท

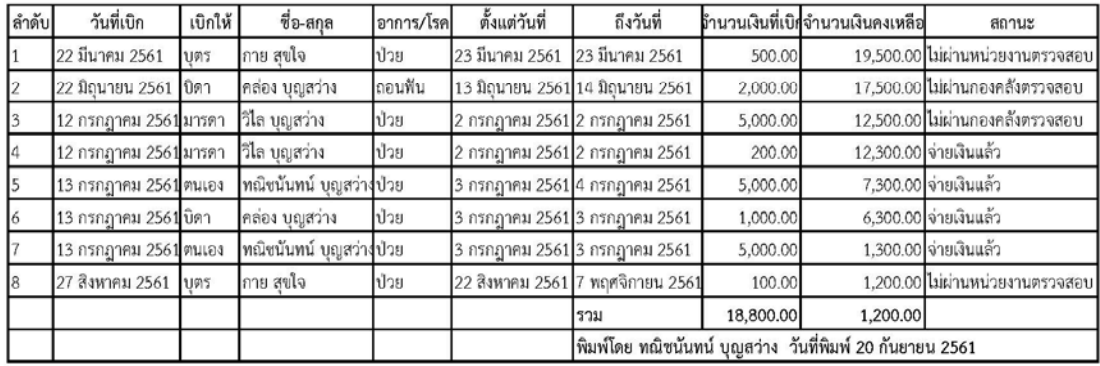